# **KNA-DV2100 INSTRUCTION MANUAL** DVD NAVIGATION SYSTEM

**KENWOOD CORPORATION** 

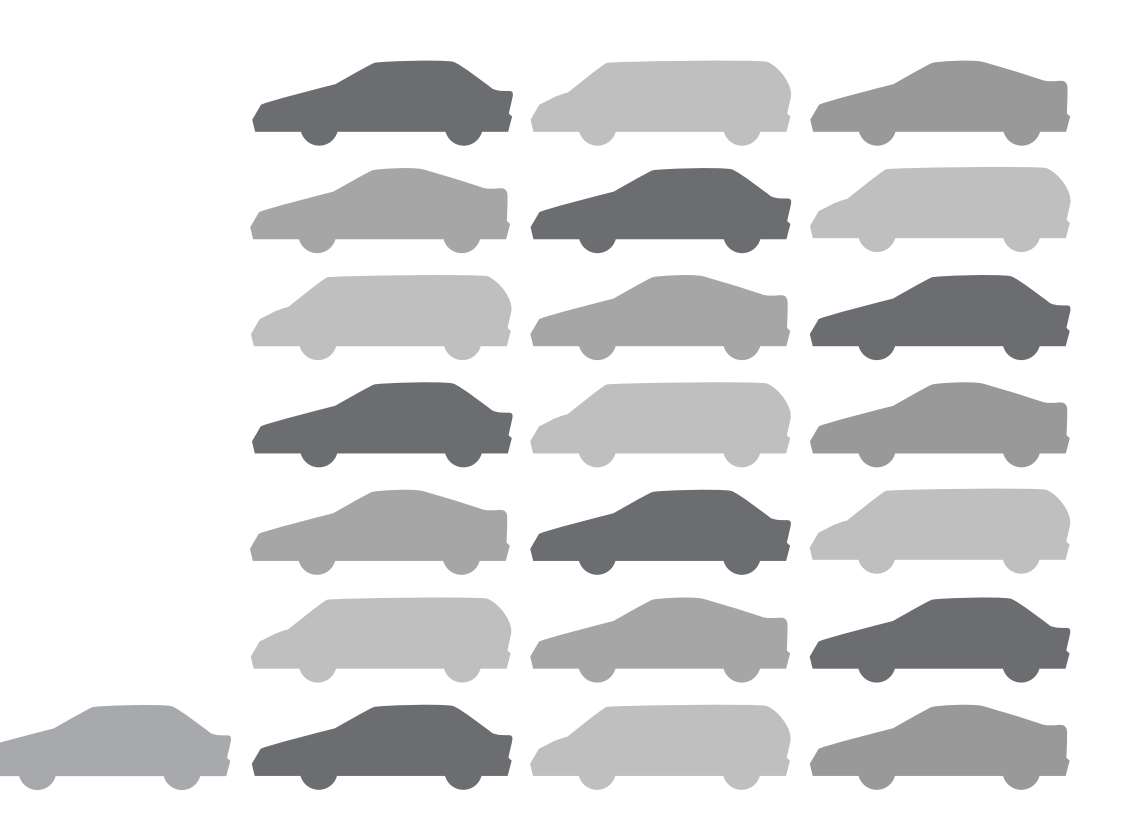

**Take the time to read through this instruction manual. Familiarity with installation and operation procedures will help you obtain the best performance from your new Navigation unit.**

#### **For your records**

Record the serial number, found on the back of the unit, in the spaces designated on the warranty card, and in the space provided below. Refer to the model and serial numbers whenever you call upon your KENWOOD dealer for information or service on the product.

Model KNA-DV2100 Serial number\_

© PRINTED IN JAPAN B64-2074-00 (K) (+) 02/12 11 10 9 8 7 6 5 4 3 2 1 01/12 11 10 9 8 7 6 5

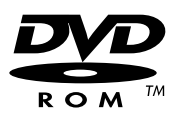

# **Warning Messages**

## **For safe use please observe the following !!!**

#### ■ READ THIS MANUAL FIRST.

Read this manual carefully before operating the Kenwood Car Navigation System and follow the manual's instructions. Kenwood is not liable for problems or accidents resulting from failure to observe the instructions in this manual.

## ■ **OBSERVE LOCAL TRAFFIC SIGNS AND REGULATIONS.**

**Always observe the local traffic signs and regulations while driving and check them against the system's instructions.** Due to frequent changes in local signs and regulations, the traffic sign and regulation data on the Map DVD-ROM may be outdated. Furthermore the Map DVD-ROM cannot reckon with certain conditions such as traffic density at certain times of the day, (temporary) road closures due to construction work, weather conditions or special events taking place. Furthermore, some of the roads (usually minor roads) in the map do not include the data on traffic control and restrictions. **Therefore always obey the local traffic signs and regulations, if they conflict with the system's instructions. Failure to do so may place you in illegal, unsafe or dangerous situations.**

#### ■ **DRIVE SAFELY.**

**Before following the system's guidance instructions, such as changes in direction, always check first whether it is safe to do so given the current traffic conditions.** Then follow the given instructions, but make sure you do so in a safe manner.

#### ■ VOLUME LEVEL.

keep the system's volume at a low enough level to be able to hear outside noises while driving. If you can no longer hear outside noises, you may be unable to react adequately to the traffic situation. This may cause accidents.

#### ■ FOREIGN OBJECTS.

To prevent accidents, keep fingers and foreign object out of the disc-loading slot. If a foreign object is inserted inside the unit, or if it emits smoke or a noxious odor, stop operation immediately and contact the closest Kenwood dealer.

#### ■ STOP OPERATION IN THE EVENT OF PROBLEMS.

In event of problems such as a lack of sound or video, stop operation and push the reset button. Should the problems persist, stop operation of the system and contact the closest Kenwood dealer.

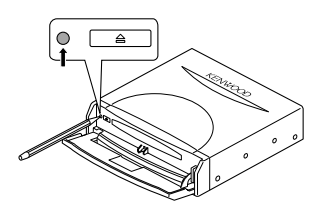

#### ■ NEVER DISASSEMBLE OR ALTER.

Never try to disassemble or alter the unit. Any attempt to do so will void the warranty and may cause accidents, fire or electric shock.

#### ■ REPLACING FUSES.

When replacing fuses always use the same tape and rated ampere. Failure to do so may cause fire.

#### ■ SMALL ARTICLES.

Keep small articles (like screws or batteries) out of the reach of children. If any such object is accidentally swallowed, consult a doctor immediately.

Information in this document is subject to change without notice

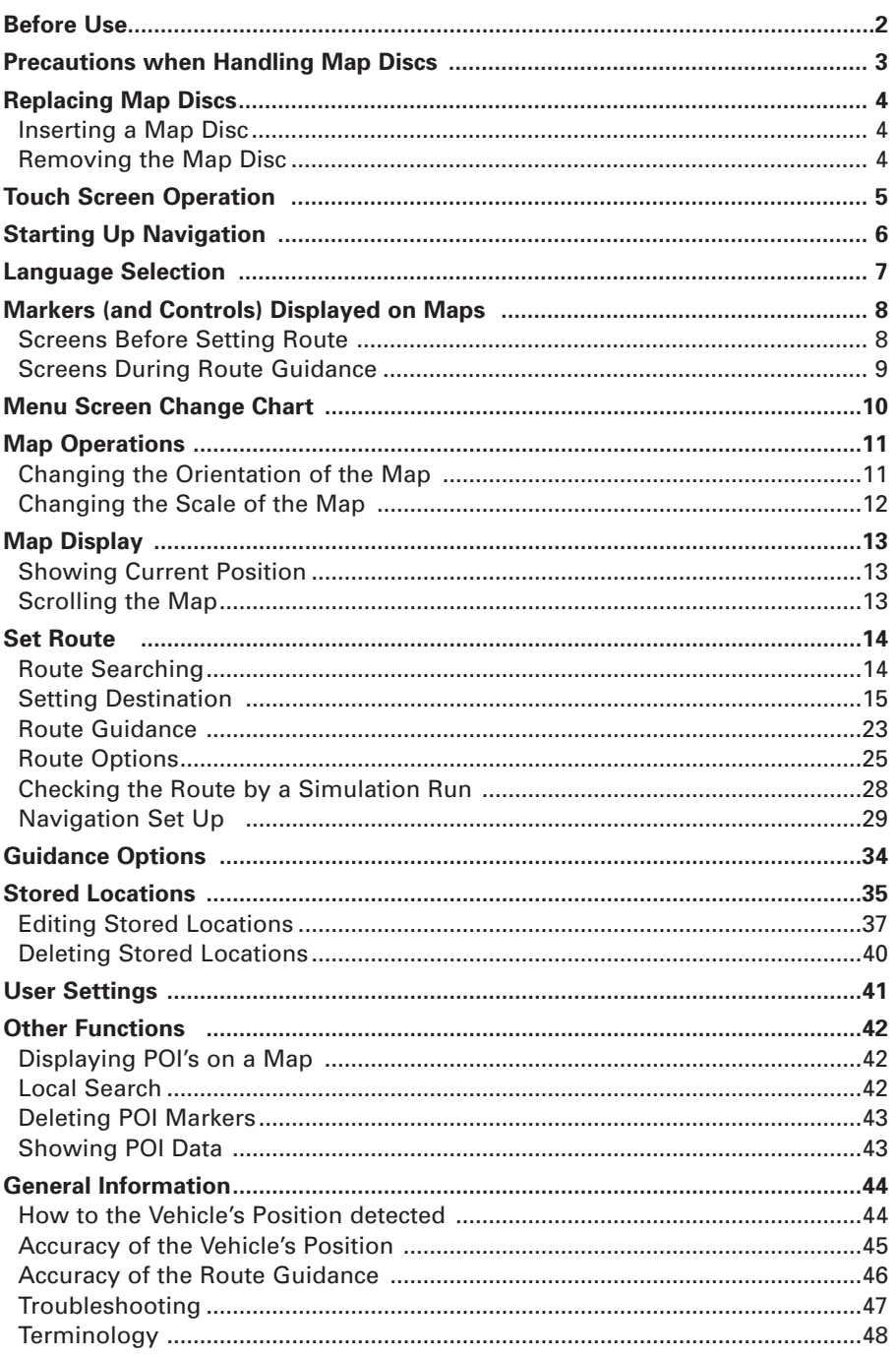

# **Before Use**

#### ■ Start the car engine before use

This mobile navigation system must be used when the ignition key is turned to ON or ACC. To preserve the battery, it should be used with the engine running whenever possible. Using the navigation system for a long time with the engine switched off can cause the battery to run down.

#### ■ Corrects display of current position

The fist time the navigation system is turned on after it is installed (or if the vehicle's battery has been disconnected for an extended time) it will not read the vehicle's current location correctly. Once it receives GPS signals, the system will display the vehicle's correct location.

#### ■ Reading programs after the battery has been turned off

The navigation programs will be deleted if the battery is removed for repairs, etc. If this happens, in sect the map disc provided into the mobile navigation system and switch on the engine. The mobile navigation system will automatically load the programmes and start operating normally again.

#### ■ When driving on rough roads

The mobile navigation system might not operate properly or be able to read map data from the disc if there is severe vibration caused by driving on rough roads.

#### ■ Handling the GPS antenna

- Do not paint the antenna. This will impair or disable signal reception.
- Remove any object or accumulated snow, etc., from the top of the antenna. It will reduce reception strength.
- Do not pull the cord when removing the antenna or adjusting its position. This can cause a short or snap the wires.

#### ■ Operating while driving

The GPS voice navigation system displays the controls disabled during driving in fainter colors. These controls stop functioning and no message is displayed.

#### ■ Precautions for handling precision machines

Be careful of the surrounding temperature. Using the mobile navigation system at extremely high or low temperatures can lead to malfunction or damage. Also note that the unit can be damaged by strong vibration or by foreign objects or water getting inside.

#### ■ Condensation

Condensation can form on the lens inside the main unit just after the car heater is switched on in cold weather, for example, leading to malfunction. The main unit will start working normally again if it is just left alone for about one hour for this condensation to go away. If normal operation is not restored after several hours, return the main unit to the store where you purchased it.

#### ■ Map disc

Always replace the map disc with another compatible map disc. Never insert an incompatible disc. It can damage the main unit.

# **Precautions when Handling Map Discs**

• You should handle discs carefully, as excessive warping or scratches on the disc surface or label can lead to reading errors.

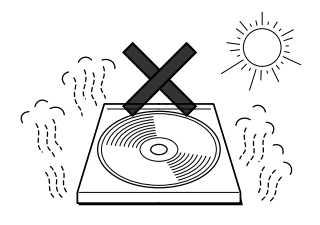

• Store discs away from direct sunlight. The disc might warp and become unusable.

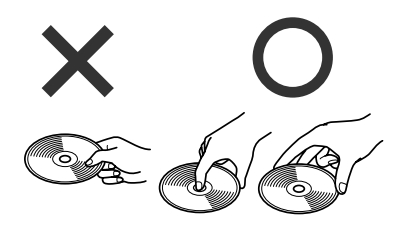

• If you touch the data surface of a disc (the surface without a label printed on it) it might get dirty and lead to a malfunction. Always hold a disc either by its centre hole and an edge or by two edges.

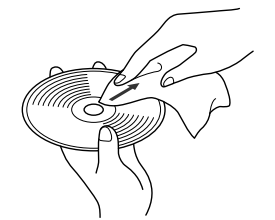

• Lightly wipe the disc with a soft cloth in a straight line from the center of the disc towards the outer edge.

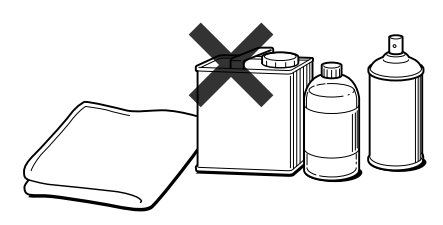

• Never clean discs with benzene, thinners, record spray, anti-static spray or chemical swabs.

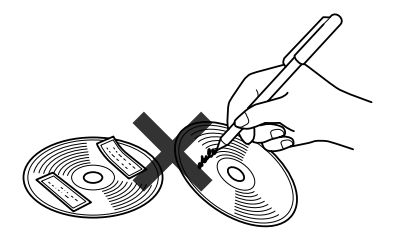

• Do not write on, or stick paper or seals onto, the surface of a disc.

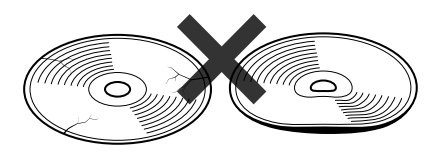

• Map discs rotate at high speed inside the main unit. Do not use a cracked or badly warped disc, therefore, because it might damage the main unit.

# **Replacing Map Discs**

# **Inserting a Map Disc**

**1**

Press the right side of the button marked DVD and open the lid.

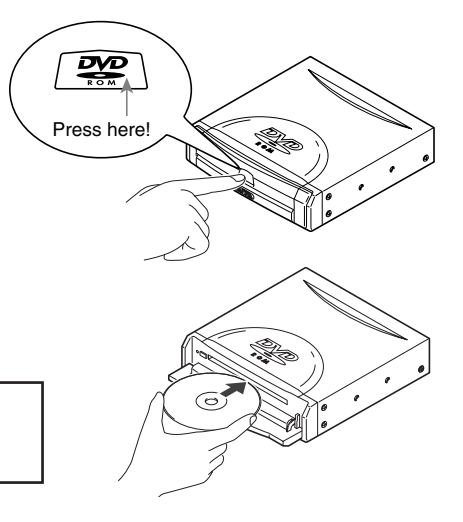

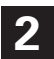

**2** Insert the map disc and close the lid.

**NOTE :** Insert the map disc with the label facing upwards.

# **Removing the Map Disc**

**2** Press the eject button.

Press the right side of the button marked DVD and open the lid. **1**

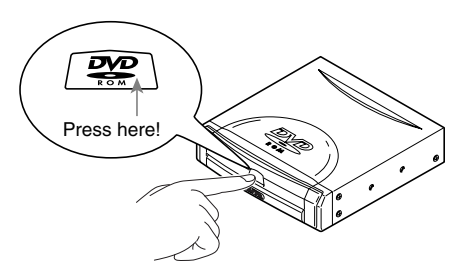

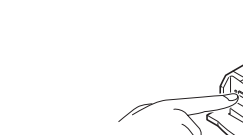

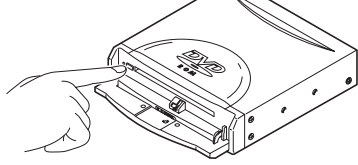

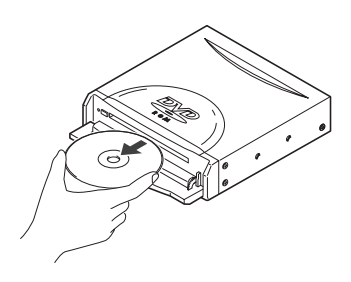

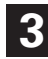

**3** Remove the map disc and close the lid.

# **Touch Screen Operation**

#### **The controls displayed on the screen can be selected by touching the screen.**

#### [Example]

Here are the steps to display the screen by touching  $\boxed{\text{Menu}}$ .

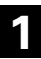

Touch [Menu].

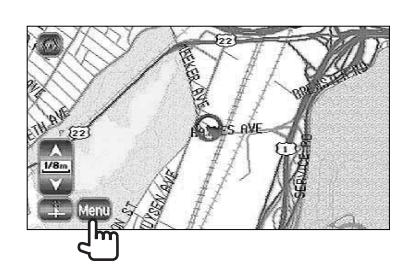

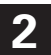

**2** The Menu screen appears.

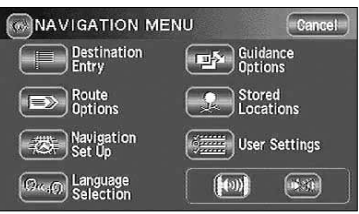

# **Starting Up Navigation**

**Start up navigation and display the map of the area around your vehicle.**

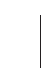

**1** Turn on the car engine.

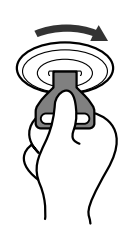

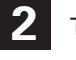

**2** The opening screen appears on the display.

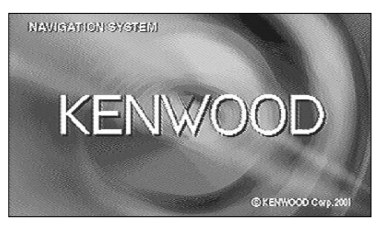

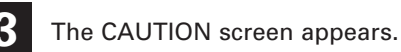

Most functions are inhibited whilst the vehicle is in motion. Please read the manual for operating instructions. **Always obey traffic regulations.**

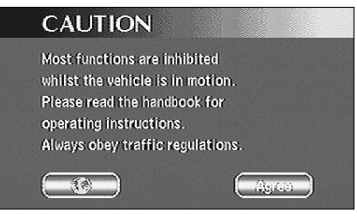

Once you have consented to the message on the screen, press  $\sqrt{\text{Age}}$ .

You can select the language by pressing  $\Box$ . You can also alter the language by Language Selection. (See page 7)

If 3 minutes elapse without any operation, the display changes automatically to Language Selection. (See page 7)

#### NOTE :

The CAUTION screen remains on the display unless you select  $\Box$  Agree  $\Box$ .

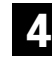

**4** The Current Position screen appears.

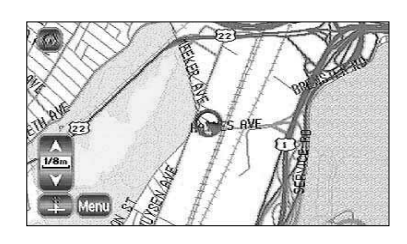

# **ENGLISH ENGLISH ENGLISH**

# **Language Selection**

## **You can change the language of the menu and the voice guidance.**

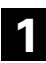

1 Select **Menu**.

Select  $\Theta_{\alpha,\mathbb{Q}}$  (Language Selection).

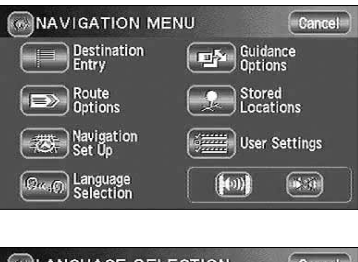

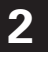

Select the language you prefer by touching the appropriate button.

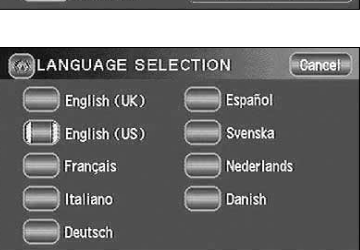

# **Markers (and Controls) Displayed on Maps**

## **Screens Before Setting Route**

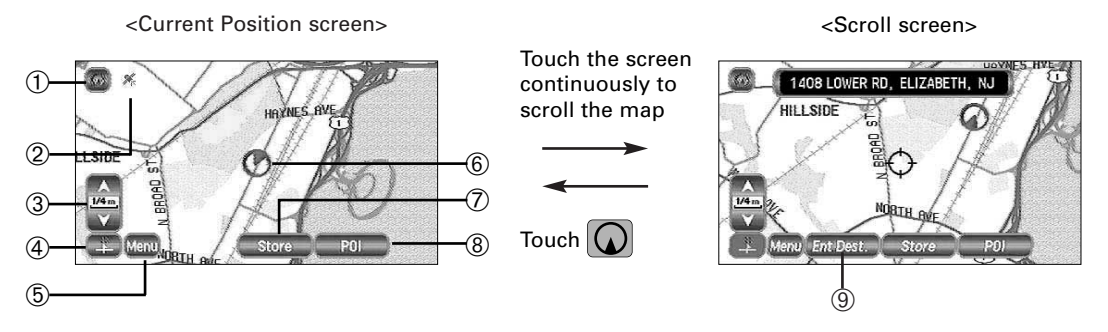

#### ➀ **Current Position button**

Shows the current position of your vehicle.

#### ➁ **GPS (Global Positioning System) marker**

Shows the status of the signal from the GPS satellite. When this marker appears, the GPS satellite signal is being received and used to calculate the position of your vehicle.

#### ➂ **Zoom Out/Zoom In control, scale display**

Press  $\left[\begin{array}{c} \triangle \end{array}\right]$  to display a wide area map and  $\left[\begin{array}{c} \triangledown \end{array}\right]$  to display a detailed map. The numbers on the display indicate the scale of the map currently shown.

#### ➃ **Direction control**

Changes the orientation of the map shown.

- ➄ **Menu control** Shows the menu. (See page 10)
- ➅ **Vehicle marker** Shows the position and direction of your vehicle.
- ➆ **Store (Store Memory Point) button**

Stores markers on the map. This button only appears when the screen is touched, and disappears after a few seconds.

#### ➇ **POI (Point of Interest) Display button**

Displays the POI Selection screen (See page 42). This button appears when the screen is touched, and disappears after a few seconds.

#### ➈ **Destination button**

After scrolling the map, selecting this button sets the center of the  $\Diamond$  as the destination.

# **Menu Screen Change Chart**

<Current Position screen>

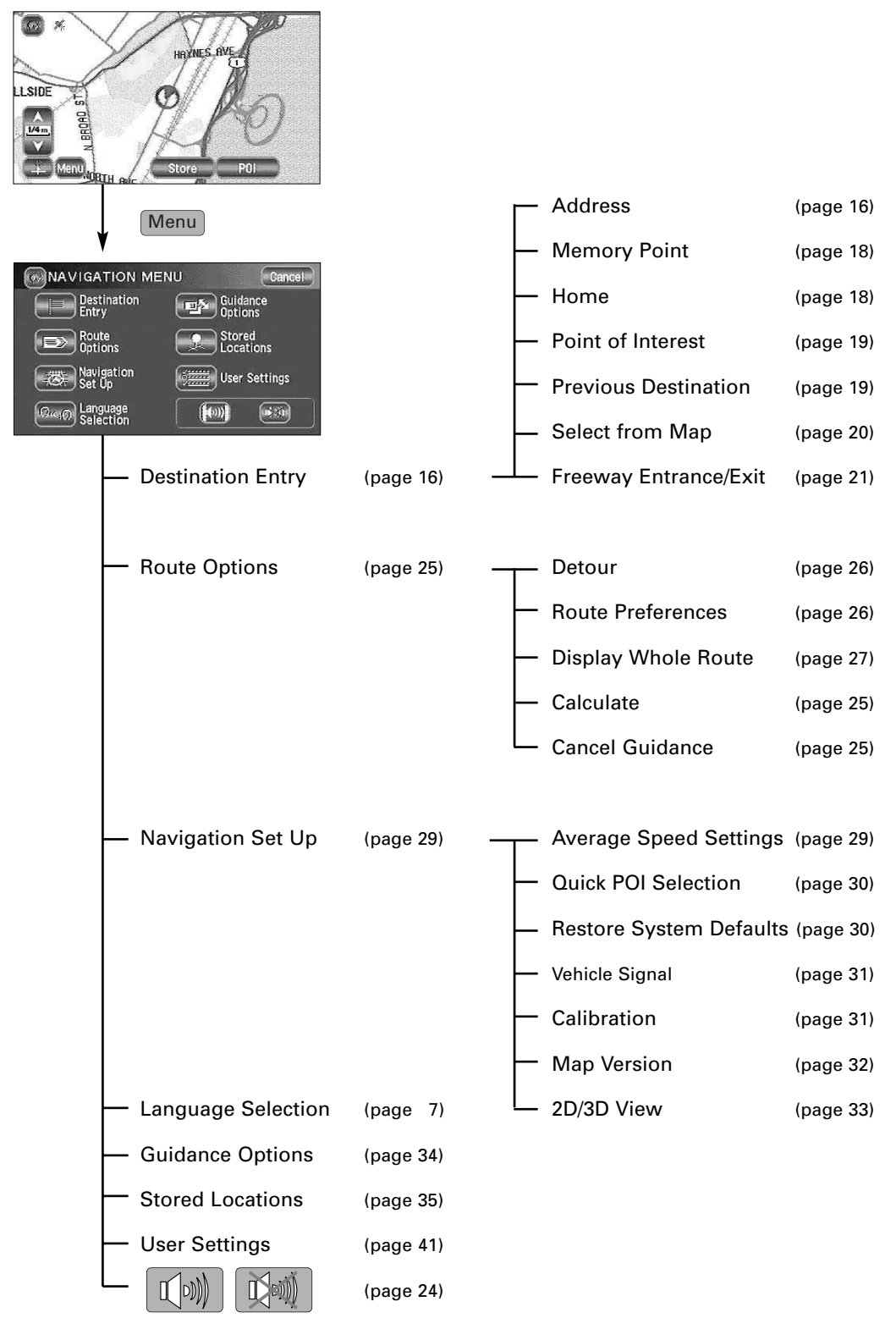

# **Map Operations**

## **Changing the Orientation of the Map**

**Either the direction in which you are headed or north can be shown as upwards on the map.**

Select  $\begin{array}{|c|c|c|c|}\n\hline\nN&\hline\n\end{array}$  (North Up) or  $\begin{array}{|c|c|c|}\n\hline\n\mathcal{D}&\hline\n\end{array}$  (Heading Up).

Selecting  $\begin{bmatrix} N \\ \frac{N}{2} \end{bmatrix}$  (North Up) orients the map to so that North is always shown as upwards

on the screen:

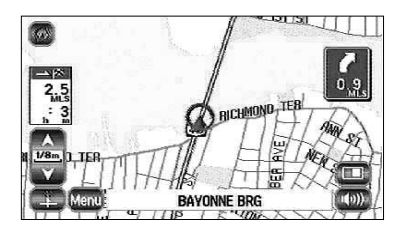

Selecting  $\mathcal{L}$  (Heading Up) orients the map to so that direction you are heading is always shown as upwards on the screen (the red arrow indicates North):

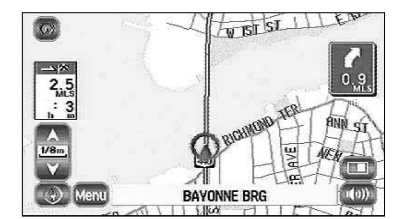

# **Changing the Scale of the Map**

**You can increase or decrease the scale of the map.**

Touch  $\boxed{\wedge}$  or  $\boxed{\vee}$  to change the map scale.

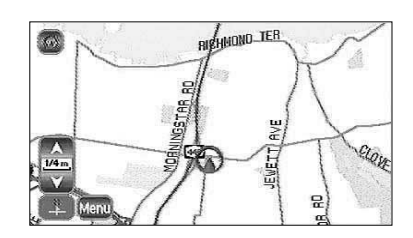

• Selecting  $\boxed{\wedge}$  or  $\boxed{\vee}$  changes the scale of the map as shown below.

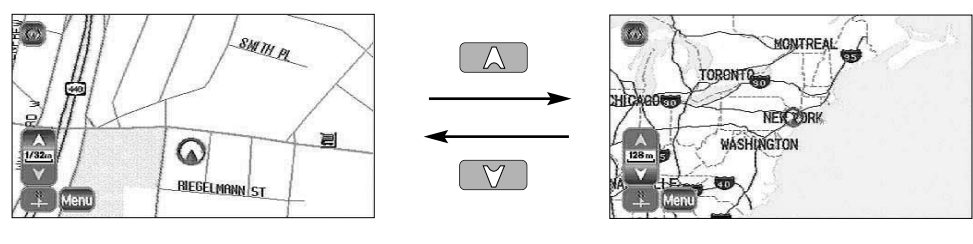

Detailed Wide area

- You can keep touching  $\Box$  or  $\Box$  to continually change the scale.
- By touching the right of the scale bar after  $\Box$  or  $\Box$  is selected, you can directly change between 5 scale levels. (See below)

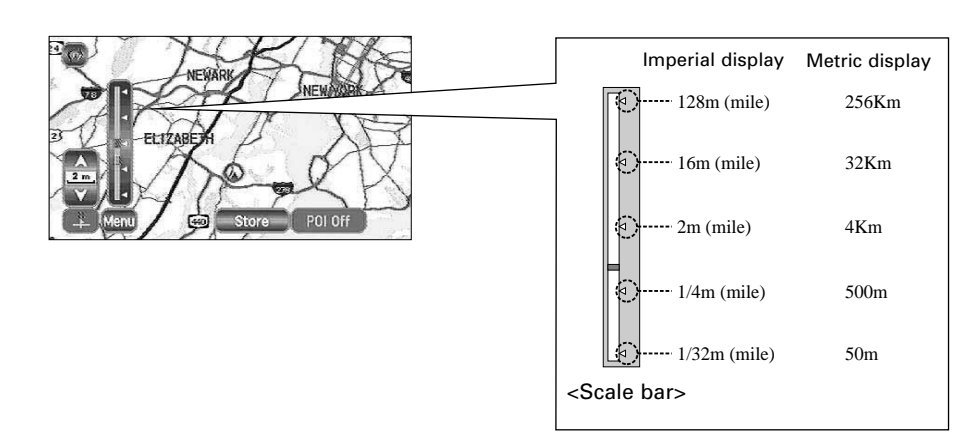

#### **NOTE :**

- The scale can be displayed in imperial or metric units.
- To change the units, see page 41.

# **Map Display**

**Showing Current Position** 

**This shows the current position of your vehicle.**

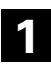

**1** Touch the  $\Omega$  button.

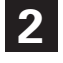

The current position of your vehicle will be shown. (Current Position Screen)

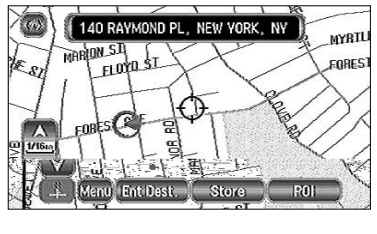

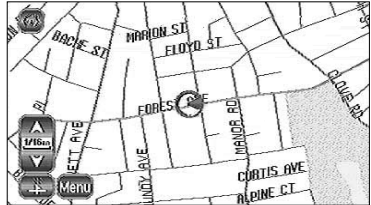

# **Scrolling the Map**

**Touching the screen scrolls the map.**

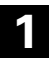

Touch the screen.

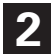

**3**

**2** Touch the map within 5 seconds.

The screen automatically scrolls so that the point you touched with your finger becomes the center of the map. (Map Screen)

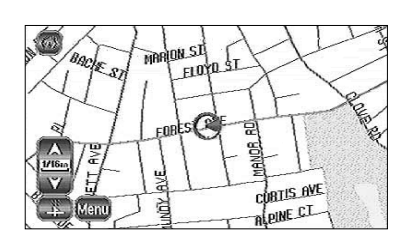

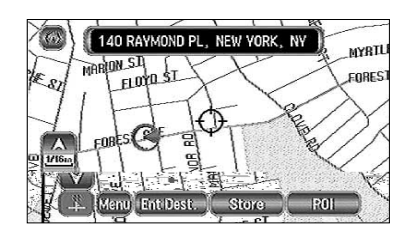

#### **NOTE :**

The screen can scroll up, down, left, right and diagonally in a total of eight directions.

- Current Position Screen (auto-mode).... Scrolls automatically according to the movement of your vehicle. (The map automatically follows your current position.)
- Map Screen (manual mode).... Shows the map of the location you want to see. It does not scroll automatically with the movement of your vehicle.
- When you switch to the Map Screen, it stops automatically scrolling. If you then select the  $\omega$ button, the Current Position screen reappears and the map returns to auto scroll.
- To quickly search for a location on the Map Screen, first zoom the map to a wide area scale and move it to the general area of the location. Then zoom it to a smaller area scale to find the specific location.
- When you touch the screen, it scrolls towards the place touched. If you keep touching the screen, scrolling continues in the direction of the place touched (one of eight directions). If you keep touching the screen longer, scrolling speeds up.

# **Set Route**

**Route Searching** 

**Setting your route. Follow the example below.**

# **CAUTION!**

The mobile navigation system provides maps and voice guidance for your reference when driving. In unusual situations, however, this guidance might be inappropriate. When driving along the route provided, always comply with local traffic regulations (one-way streets, etc.).

#### **NOTE :**

- The route shown by the navigation system is a reference route as far as the destination area. It might not be the shortest route.
- If the street on the map disc does not agree with the actual street, the voice guidance might be wrong.
- At a complicated junction, it might be difficult to understand where to turn from only the voice guidance. In this case stop the vehicle and check the Map screen.
- If a destination or way points are not contained in the map disc, the route provided might not pass that destination or way points.
- The mobile navigation system might not be able to provide directions due to the distance from the destination area or a lack of road data.
- If the current position cannot be determined properly, voice guidance and enlarged junction diagrams will be disabled or might be incorrect.

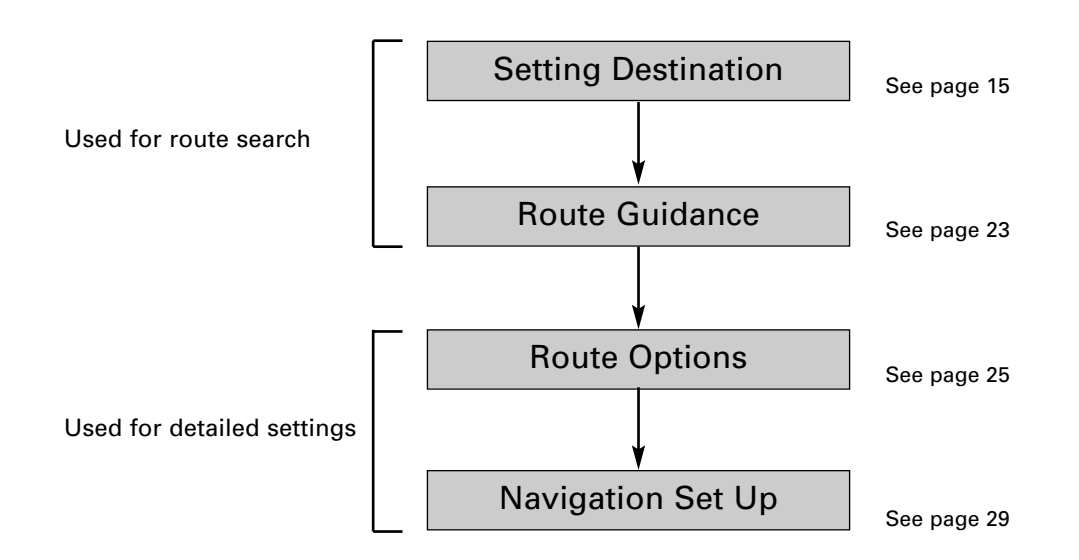

## **Setting Destination**

**1**

#### **Setting Destination by Scrolling the Map**

You can set the destination if the exact address not known.

Touch the screen to scroll the map until the  $\Diamond$ icon is at the destination point and select . Ent Dest. (Enter Destination).

**2** Select Dest. (Destination).

A map of the whole route appears.

Way Pt. (Way Point) ... Sets the way point.

Select | Start |, if you're happy with the route

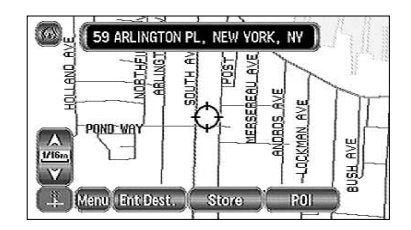

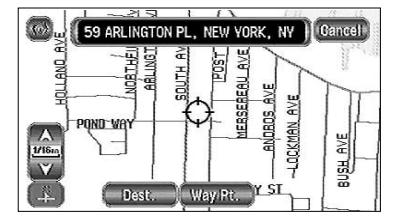

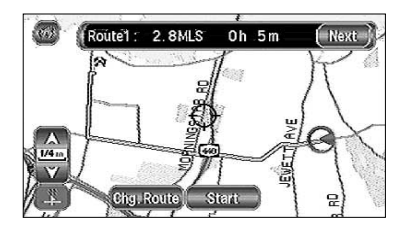

or select

shown.

**3**

Next \] (Next Route) ··················This brings up the next proposed route.

When you're happy with the route shown, press  $S<sub>1</sub>$  Start

**4** Route guidance begins.

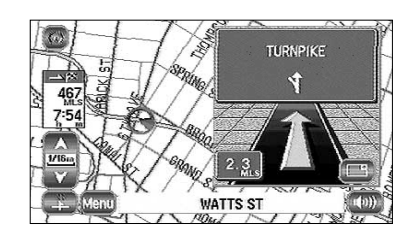

Chg. Route | (Change Route) ……….During route guidance you can change the route options,

stop or check the route. (See page 25)

#### **Setting Destination from the Navigation Menu**

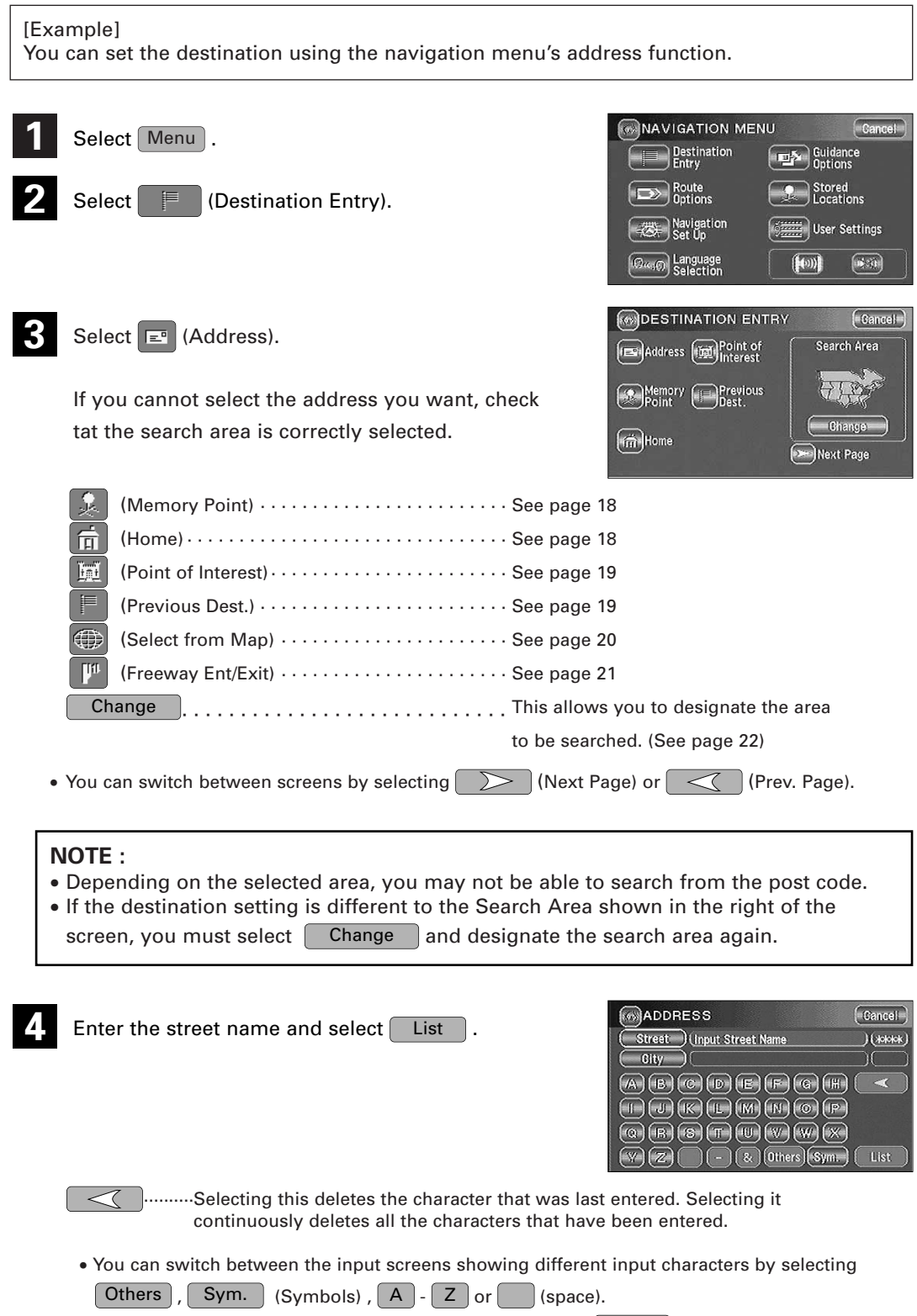

• You can search for the street you want quickly by selecting  $\boxed{\text{City}}$  and entering the name.

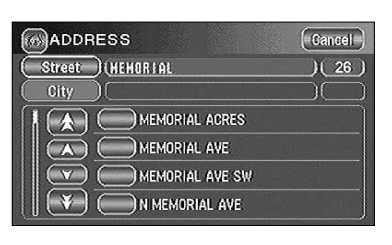

If the same street name exists in more than one town, a list of those towns is shown.

Select the right town from the list.

#### **NOTE :**

If the house number data is not stored on the map disc, the system may display the wrong location.

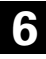

**5**

Dest.  $\bigcap$  (Destination) to set the address as your final destination. Select<sup>[</sup>

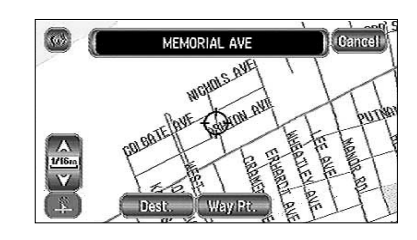

Select | Way Pt. | (Way Point) to set the address as a way point on your route. You can set up to 5 way points per trip.

#### **NOTE :**

If your destination is not on a road, set a destination point on main road nearest to your actual destination.

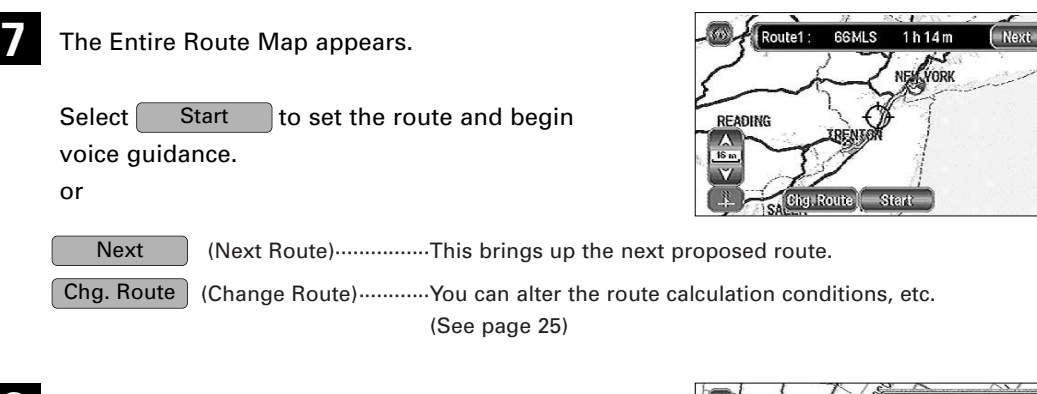

The route is found and route guidance begins.

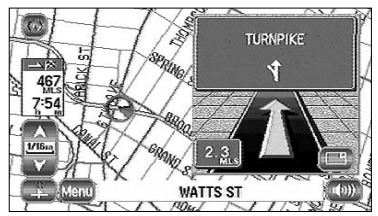

# *Memory Point y Point*

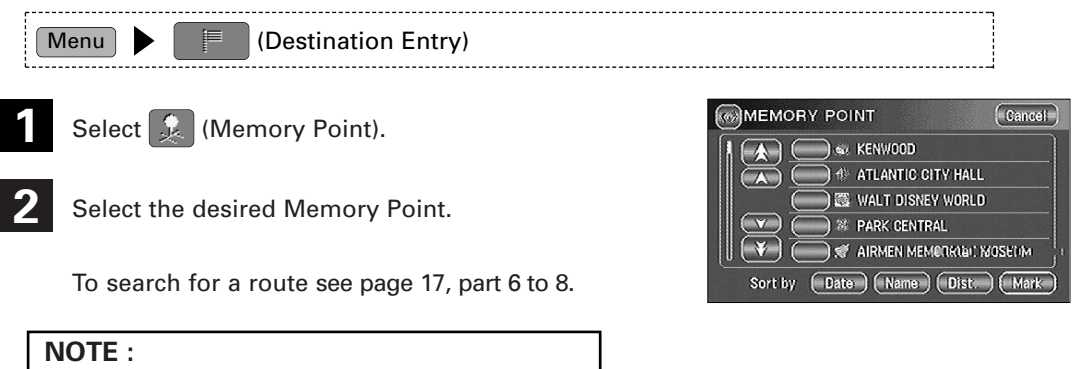

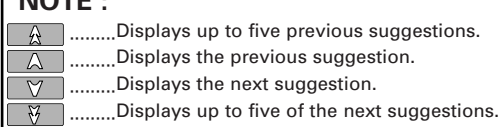

#### **NOTE :**

You cannot use this function if no Memory Point is stored. To store Memory Points, See page 35.

# *Home*

#### **If you have stored your home address, you can make it the destination.**

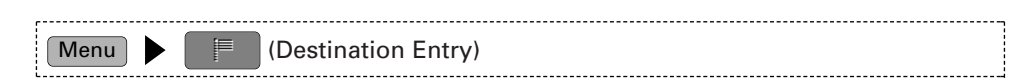

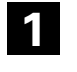

Select  $\boxed{\frac{1}{\sqrt{H}}}$  (Home).

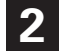

The map of the area around Home appears.

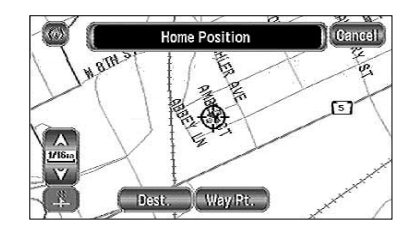

To search for a route see page 17, part 6 to 8.

#### **NOTE :**

You cannot use this function if Home is not stored. To store the Home Location, see page 35.

# *Point of Inter Point of Interest*

#### **You can find a point of interest from those listed and make it your destination.**

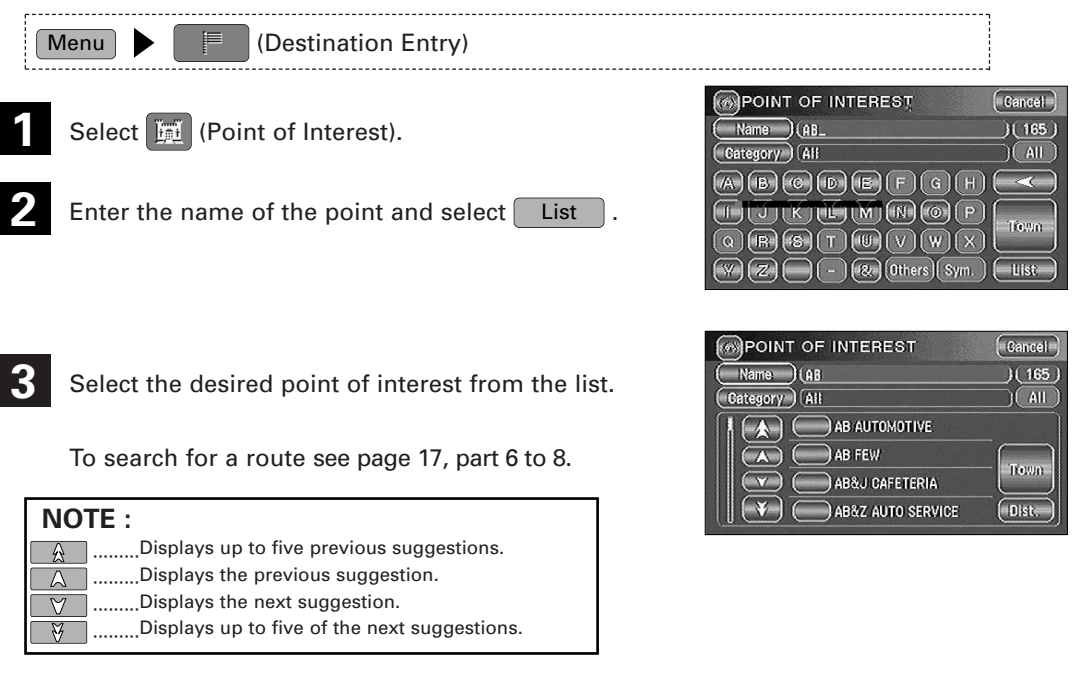

If there is more than one item with the same name, select  $\mid$  Category  $\mid$  or  $\mid$  Town  $\mid$  to shorten the list.

## *Previous Destination evious Destination*

**This lets you choose one of the most recent 20 destinations or way points and make it your new destination.**

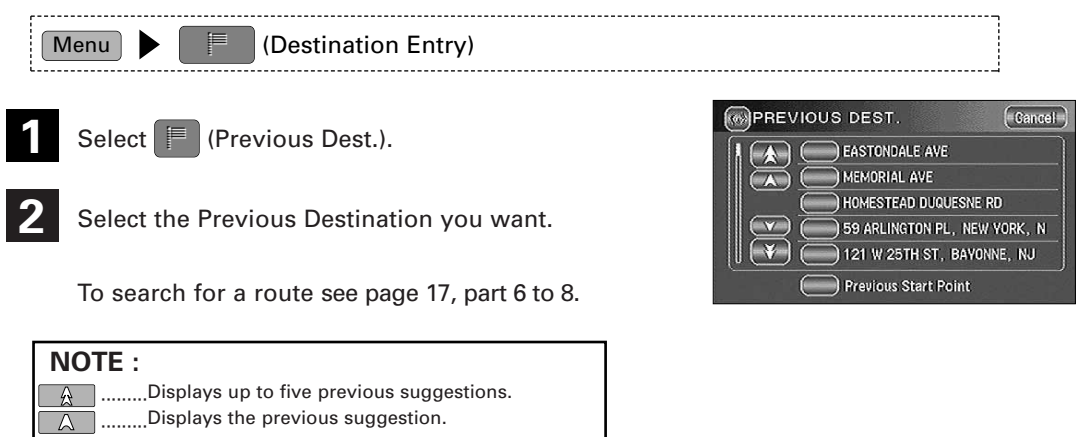

#### ·········Displays the next suggestion.

**1999** ........Displays up to five of the next suggestions.

## **NOTE :**

You cannot use this function if there are no Previous Destinations.

## **Select from Map**

**You can find a location on the map that was last displayed and make it your destination.**

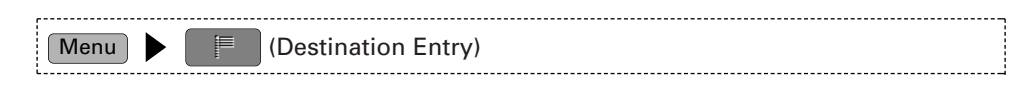

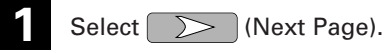

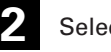

Select (Select from Map).

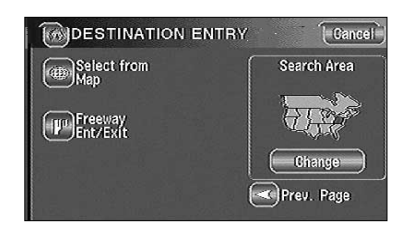

![](_page_21_Picture_7.jpeg)

The map that was last displayed appears again.

To search for a route see page 17, part 6 to 8.

![](_page_21_Figure_10.jpeg)

# **ENGLISH ENGLISH**

# *Freeway Entrance/Exit eeway Entrance/Exit*

**You can find the name of a freeway entrance or exit from those listed and make it your destination.**

![](_page_22_Picture_3.jpeg)

- $\overline{A}$  .........Displays up to five previous suggestions.
- $\overline{\bigtriangleup}$  .........Displays the previous suggestion.
- $\overline{\triangledown}$  .........Displays the next suggestion.
- $\overline{\mathcal{F}}$  ........Displays up to five of the next suggestions.

# *Change (Change Sear Change (Change Search Area)*

**This designates the general geographical area where the destination is located.**

![](_page_23_Picture_59.jpeg)

## **Route Guidance**

#### **Guidance Screen**

**While driving along during route guidance, the directions for the next junction where you have to turn are shown as a Turn Arrow or Turn List. To change the display, see page 34.**

#### **<Turn Arrow> <Turn List>**

![](_page_24_Picture_5.jpeg)

Directions are indicated by an arrow.

![](_page_24_Figure_8.jpeg)

Directions are indicated as a list.

#### **Enlarged Junction Diagram**

#### **Before a fork in the road, an enlarged diagram of the junction automatically appears on a second screen. This makes route guidance even clearer.**

During route guidance, an enlarged diagram of an approaching fork or junction appears. When you drive past the junction, the enlarged diagram disappears.

![](_page_24_Figure_13.jpeg)

• To stop the enlarged junction diagram being displayed, you can select  $\|\cdot\|$  to switch to the miniarrow screen.

![](_page_24_Picture_15.jpeg)

• Touch the  $\|\cdot\|$  button to display the enlarged junction diagram.

• Even if you select the mini-arrow screen, the enlarged junction diagram will appear again as you approach the next junction.

#### **NOTE :**

The name of the junction sometimes does not appear on the enlarged junction diagram.

#### **Replaying Voice Guidance**

#### **You can listen to the last voice guidance message again during route guidance.**

Select | [

You will hear the last voice guidance massage again.

![](_page_25_Picture_5.jpeg)

#### **Voice Guidance**

**During route guidance, voice guidance will inform you of distances and turning directions as you approach turning points, way points or your destination. To activate voice guidance:**

![](_page_25_Picture_8.jpeg)

**2**

1 Select [Menu].

Select  $\Box$   $[0]$ 

You can hear the voice guidance.

![](_page_25_Picture_12.jpeg)

· · · ·Voice guidance is not given.

![](_page_25_Picture_87.jpeg)

# **Route Options**

 $\overline{\phantom{a}}$ 

**During route guidance to your destination, you can change the route options, stop or check the route.**

![](_page_26_Picture_89.jpeg)

#### **NOTE :**

Recalculating the route sometimes provides the same route as before.

#### **Detour**

#### **If you have to detour off of the calculated route, you can specify the length of the detour and the mobile navigation system calculates an alternate route.**

![](_page_27_Picture_269.jpeg)

#### **Route Preferences**

#### **The mobile navigation system will calculate a route according to the conditions you set here.**

![](_page_27_Picture_270.jpeg)

#### Use Ferries · · · · · · · · · · · · · · · · · · · · ·Searches for a route that either uses or avoids ferries where possible.

#### **NOTE :**

The route will not necessarily follow the specified conditions.

#### **Display Whole Route**

**This function allows you to display the entire route once the destination is set and the guidance route shown. You can also display a map of the area around the destination and a list of turns along your route.**

![](_page_28_Picture_125.jpeg)

![](_page_28_Figure_3.jpeg)

![](_page_28_Figure_5.jpeg)

Shows entire route Shows destination area

# **ENGLISH**

# **Checking the Route by a Simulation Run**

**The mobile navigation system can show you an automated simulation of the calculated route.**

![](_page_29_Picture_3.jpeg)

After the route has been calculated, touch the Start button for at least 10 seconds.

![](_page_29_Picture_5.jpeg)

![](_page_29_Picture_6.jpeg)

**2** A simulation run of the set route begins.

![](_page_29_Figure_8.jpeg)

![](_page_29_Figure_9.jpeg)

Touch the  $\Omega$  button to discontinue the simulation run.

The speed of the simulation run can be altered by changing the scale of the map. The simulation run is faster with a wider area map and slower with a closer up map.

#### **IMPORTANT :**

Finish the simulation run before actually starting to drive. The simulation run will automatically finish when you actually start to drive, but this can lead to an error in the display of the current position of your vehicle.

# **Navigation Set Up**

**You can alter the map display conditions, the route guidance conditions and show the system information.**

![](_page_30_Picture_147.jpeg)

#### **Average Speed Settings**

**You can display a more accurate estimation of the time required (see page 34) by setting the predicted average driving speed on each category of road.**

![](_page_30_Figure_6.jpeg)

Default I will returns the average speed setting to the initial default setting. Download from Www.Somanuals.com. All Manuals Search And Download.

#### **Quick POI Selection**

**This function allows you to set the categories on that are displayed when the** POI | (Point of Interest) menu is selected the map. (See page 42 to display **markers on the map and search for nearby points of interest)**

![](_page_31_Figure_3.jpeg)

![](_page_31_Picture_4.jpeg)

• Repeat the above steps 1 to 4 to add further POI markers displayed on the menu.

#### **Restore System Defaults**

**This function replaces all the settings in the mobile navigation system with the initial default settings.**

![](_page_31_Picture_8.jpeg)

![](_page_31_Picture_9.jpeg)

Select **OK** 

**1**

#### **IMPORTANT :**

If you execute Restore System Defaults, all of your Stored Locations data will be deleted.

Latitude

Longitude

 $: N:51^{\circ}30.4$ 

 $: W: 000^{\circ}09.2$ 

#### **Calibration**

**This function allows you to correct any error in the position or direction of your vehicle display.**

## *Position Position*

![](_page_32_Figure_4.jpeg)

**ENGLISH** 

# *Distance Distance*

**This function automatically corrects any error in the display of the current position that might occur after tire replacement.**

![](_page_33_Figure_2.jpeg)

#### **NOTE :**

You will have to drive about 6 miles (10km) before distance correction is complete.

#### **Map Version**

#### **This function enables you to check the version of the map disc you are currently using.**

![](_page_33_Picture_92.jpeg)

Select  $\boxed{MN}$  (Map Version).

The version of the map disc you are now using is shown.

![](_page_33_Picture_93.jpeg)

32

#### **2D/3D View**

**You can switch between a 2D and 3D display screen. You can also change the viewing angle of the 3D display.**

![](_page_34_Figure_2.jpeg)

# **Guidance Options**

## **This allows you to set the route guidance display and method.**

 $1$ 

![](_page_35_Picture_168.jpeg)

guidance. You can make the estimation of the time required more accurate by performing Average Speed setting. (See page 29) (The time shown here may differ from the actual travel time.)

![](_page_35_Picture_169.jpeg)

#### **Arrow:**

Shows turn directions with an arrow.

![](_page_35_Figure_8.jpeg)

**Turn List:** Shows a list of upcoming turns.

![](_page_35_Picture_10.jpeg)

**NOTE :** Touching the  $\left|\left| \begin{array}{c} \uparrow \\ \downarrow \end{array} \right|$  button switches the Guidance screen to a mini -arrow (see below).

Full······································The Current Position screen always displays the mini-arrow (shows the distance until the next guidance command).

![](_page_35_Picture_13.jpeg)

# **Stored Locations**

**You can store, edit or delete any destinations, way points or marked point.**

#### [Example]

Here are the steps to add a location to Memory Point.

![](_page_36_Figure_5.jpeg)

**2** (Stored Locations).

![](_page_36_Picture_7.jpeg)

Select the item you want.

Select  $\frac{2}{\sqrt{3}}$  (Memory Points).

![](_page_36_Picture_129.jpeg)

![](_page_36_Picture_11.jpeg)

Memory Points ····································Places a marker on the map. Home ····················································Stores the location of your home. Avoid Area ············································Stores any areas to be avoided. Previous Dest. (Destinations)··············Deletes previously stored destinations (and way points). Dest. & Way Pt. (Destination and Way Point) ·······························································Sets the destination (and way points).

# 4. Select  $Add$ .

You can display the maps of the area you require by selecting one of the methods on the screen.

• To access maps, see page 16.

![](_page_36_Picture_16.jpeg)

## **Editing Stored Locations**

![](_page_38_Picture_166.jpeg)

![](_page_38_Figure_2.jpeg)

Audible Icons ········As you approach a location marked with such an icon, the mobile navigation system informs you with a sound.

**ENGLISH**

**ENGLISH** 

# *Edit Name Edit Name*

![](_page_39_Picture_152.jpeg)

#### **NOTE :**

It may be necessary to delete information before entering new details. Use the  $\Box$  button.

# *Edit Position Edit Position*

![](_page_39_Figure_6.jpeg)

![](_page_39_Picture_7.jpeg)

![](_page_39_Picture_8.jpeg)

#### Move the  $\Diamond$  icon to the required position and select touch the  $OK$  button.

# *Edit Telephone Number elephone Number*

![](_page_39_Figure_11.jpeg)

**1**

**2**

Select the location you want to edit and then touch the Tel. (Telephone) button.

![](_page_39_Picture_14.jpeg)

![](_page_39_Picture_153.jpeg)

![](_page_40_Picture_213.jpeg)

**ENGLISH ENGLISH**

₿

![](_page_41_Picture_128.jpeg)

渞

 $\sqrt{3}$ 

Cancel-

m

# **User Settings**

#### **You can change the settings for the screen display and sound.**

![](_page_42_Figure_3.jpeg)

# **Other Functions**

# **Displaying POI's on a Map**

**You can select one of the six categories on the menu or List Categories and then select the POI(s) to be displayed on the map.**

![](_page_43_Picture_4.jpeg)

Touch the screen.

![](_page_43_Picture_6.jpeg)

**2** Touch the **POI** (Points of Interest) button.

![](_page_43_Picture_8.jpeg)

Select one of the six categories or touch List Categories  $\;\;$  and then select the POI(s) to be displayed on the map.

All Local POI's | .......Allows you to search for a POI. (See below)

After you make a selection POI markers will appear on the map.

To delete POIs see page 43.

# **Local Search**

![](_page_43_Picture_14.jpeg)

Touch the screen.

![](_page_43_Picture_16.jpeg)

**2** Touch the **POI** (Points of Interest) button.

![](_page_43_Picture_18.jpeg)

**3** Select **All Local POI's** (All Local Points of Interest).

Select the POI you want to find from the listed categories. **4**

![](_page_43_Picture_21.jpeg)

After you make a selection the point of interest you selected appears on the map.

![](_page_43_Figure_23.jpeg)

![](_page_43_Figure_24.jpeg)

![](_page_43_Figure_25.jpeg)

![](_page_43_Figure_26.jpeg)

![](_page_43_Picture_191.jpeg)

![](_page_43_Picture_192.jpeg)

# **Deleting POI Markers**

#### **This function deletes any POI markers shown.**

![](_page_44_Picture_3.jpeg)

Touch the screen.

- 
- **2** Touch the **POI Off** (Points of Interest Off) button.

![](_page_44_Picture_8.jpeg)

**3** The POI markers disappear.

![](_page_44_Picture_10.jpeg)

![](_page_44_Picture_11.jpeg)

# **Showing POI Data**

**You can display POI (Point of Interest) data, such as name, address and telephone number.**

![](_page_44_Picture_14.jpeg)

Display the POIs. (See pages 30 and 42)

![](_page_44_Picture_16.jpeg)

Select the desired POI by moving the  $\Diamond$  icon on top of the POI icon.

![](_page_44_Picture_18.jpeg)

The name of the selected POI appears. If no data is stored for the selected POI, the POI name is not displayed.

4 Select Info. (Information).

![](_page_44_Picture_22.jpeg)

**5** The POI's data is displayed.

![](_page_44_Picture_24.jpeg)

![](_page_44_Figure_25.jpeg)

![](_page_44_Picture_136.jpeg)

# **General Information**

## **How the Vehicle's Position is detected**

#### **Detecting the vehicle's position through the GPS**

\* GPS stands for the "Global Positioning System"; it is a system for detecting an object's position through the use of the satellites of the Defense Department of the United States. Radiowave signals from three or more satellites are received by the navigation system, which utilizes the principle of triangulation to detect the position in which the radiowave signals are received.

When the navigation unit is receiving the GPS radiowave signals, a "GPS" mark will appear on the map screen.

#### **Detecting the vehicle's position through self-contained navigation**

\* Self-contained navigation is a system that detects the vehicle's position by calculating the vehicle's driven distance and turning angle though the use of various types of sensors that are mounted on the vehicle.

Through the use of self-contained navigation, the vehicle's position can be detected even in an area where the GPS radiowaves signals cannot be received.

#### **Making corrections to the detection of the vehicle's position through map matching**

- \* In map matching, the position information resulting from the detection of the vehicle's position and the locus of the travel of the vehicle up to the present are constantly compared to the shapes of the roads on the map in order to correct the vehicle's position mark to the most appropriate road.
- \* If the vehicle is driven on a road whose actual shape differs from its map data, the vehicle's position mark on the map could deviate from its actual position.

Occasionally, the correction of the vehicle's position mark to the actual road on the map can be observed particularly after the vehicle has turned at an intersection or has come out of a parking area.

## **Accuracy of the Vehicle's Position**

#### **Area in which GPS signals cannot be received**

\* Because the radiowave signals from the GPS satellites travel primarily by line of sight, the navigation system might not be able to receive the signals in the areas described below.

(If the GPS mark does not appear on the map screen, it means that the GPS radiowave signals are not being properly received.)

- (1) Inside a tunnel
- (2) Inside a building
- (3) Under a three-dimensional road such as a high-speed road
- (4) On boulevards lined with trees
- (5) Between buildings
- (6) Under a cliff or in a cave
- If the GPS antenna or its surroundings are blocked by an obstacle (including cargo), it might not be possible for the system to receive the GPS radiowave signals.
- If multiple paths are created due to the reflection from the buildings, a large measurement error could occur, causing the vehicle's mark to deviate from its actual position.

#### **Deviation of the vehicle's position mark**

- \* The vehicle's position mark could deviate from its actual position when the vehicle is being driven under the conditions listed below or due to conditions of the GPS satellites. If the vehicle travels on a road whose actual shape differs from that in the map data, the vehicle's mark could deviate from the actual position. The correct position will eventually appear on the screen through the correction function. If the screen does not show the correct position for a long time, correct the current position or make an automatic correction.
	- (1) The vehicle's mark could appear on a parallel road.
	- (2) When the road splits into a narrow Y, the vehicle's mark could appear on the other fork of the Y.
	- (3) When the vehicle makes a right or left turn, the vehicle's mark could appear on one street ahead or behind.
	- (4) If the vehicle is transported by a means other than the vehicle's own power, such as on a ferry boat, the vehicle's mark will remain in the position it was before the transport until the system can calculate the position through the GPS.
	- (5) When the vehicle is driven on a steep incline, the vehicle's mark could deviate from its actual position.
	- (6) If there are continuous gradual curves in the same direction, the vehicle's mark could deviate from its actual position.
	- (7) If the vehicle is driven in a zigzag pattern, such as through frequent lane changes, the vehicle's mark could deviate from its actual position.
	- (8) If the vehicle is placed on a turntable , such as in a parking area, and turned with the ignition OFF, the orientation of the vehicle's mark could deviate from its actual orientation. The vehicle's mark could also deviate even after the vehicle has exited the parking area.
	- (9) The vehicle's mark could deviate from its actual position if the vehicle is driven on a snow-covered road or on a mountainous road with tire chains or snow tires.
		- \* After driving the vehicle under those conditions, perform the same operation given in the section on "After changing tires".
	- (10) The vehicle's mark could deviate from its actual position after the tires have been replaced.
		- \* After replacing the tires, refer to the section on "After changing tires".

## **Accuracy of the Route Guidance**

#### **The conditions listed below do not indicate a malfunction.**

- (1) The guidance might prompt the driver to drive straight even though the vehicle is being driven on a straight road.
- (2) The directional guidance could display multiple place names.
- (3) If the vehicle makes a turn at an intersection before the guided route, the wrong type of voice guidance could be output.
- (4) The guidance might not be output while the vehicle is making a turn at an intersection.
- (5) The system might not be able to search for the proper route.
- (6) If there is no road to the destination or if there is only a narrow road, the route might only indicate up to an area that is short of the destination.
- (7) The repeat search time could be long while the vehicle is being driven at high speeds.
- (8) While the system is searching again for the route, the route indication might not appear in time for the next right or left turn.
- (9) The route might not change even if a search is made again.
- (10) The system might guide the driver to make a U-turn.
- (11) The system might guide the driver on a road that cannot actually be travelled (such as on a road in which entry is prohibited).
- (12) The system might not output guidance even if the vehicle is driven in reverse on the guided route.
- (13) The system might not use a local ferry boat even if it the ferry priority is selected.
- (14) If the intersection you're being guided to is near the end of the route search, the system might not be able to provide guidance.
- (15) The route might not go on a toll road even the toll-road priority is selected. Similarly, a route that uses a toll road could appear on the screen even if the toll-road priority is not selected. (The driver may or may not be able to select the "toll-road priority" if both toll and free roads are available.)

# **Troubleshooting**

 $\overline{\phantom{a}}$ 

**Confirm whether any problem is due to a minor operational error or a malfunction. Check the table below before contacting your local dealer for any repair service.**

![](_page_48_Picture_222.jpeg)

## **General problems on the navigation system**

## **Terminology Here is an explanation of the terms displayed on the screens.**

![](_page_49_Picture_118.jpeg)

# **Specifications**

**Specifications subject to change without notice.**

#### *Navigation Section*

![](_page_50_Picture_292.jpeg)

#### *General*

![](_page_50_Picture_293.jpeg)

Speaker ................................................................................................................................................Ø 45 Size ....................................................................................................................73 (Diameter) x 23 (H) mm

## 2*Warning*

## 2**CAUTION NOTE**

Use of controls or adjustments or performance of procedures other than those specified herein may result in hazardous radiation exposure. In compliance with Federal Regulations, following are reproductions of labels on, or inside the product relating to laser product safety.

KENWOOD CORPORATION 2967-3, ISHIKAWA-CHO, HACHIOJI-SHI TOKYO, JAPAN KENWOOD CORP. CERTIFIES THIS EQUIPMENT

CONFORMS TO DHHS REGULATIONS N0.21 CFR 1040. 10, CHAPTER 1, SUBCHAPTER J.

Location : Bottom Panel

#### **FCC WARNING**

This equipment may generate or use radio frequency energy. Changes or modifications to this equipment may cause harmful interference unless the modifications are expressly approved in the instruction manual. The user could lose the authority to operate this equipment if an unauthorized change or modification is made.

This equipment has been tested and found to comply with the limits for a Class B digital device, pursuant to Part 15 of the FCC Rules. These limits are designed to provide reasonable protection against harmful interference in a residential installation. This equipment may cause harmful interference to radio communications, if it is not installed and used in accordance with the instructions. However, there is no guarantee that interference will not occur in a particular installation. If this equipment does cause harmful interference to radio or television reception, which can be determined by turning the equipment off and on, the user is encouraged to try to correct the interference by one or more of the following measures:

2-7/8 (Diameter) x 7/8(H) in.

- Reorient or relocate the receiving antenna.
- Increase the separation between the equipment and receiver.
- Connect the equipment into an outlet on a circuit different from that to which the receiver is connected.
- Consult the dealer or an experienced radio/TV technician for help.

## **NOTE**

This Class B digital apparatus complies with Canadian ICES-003.

# **KENWOOD**

Download from Www.Somanuals.com. All Manuals Search And Download.

Free Manuals Download Website [http://myh66.com](http://myh66.com/) [http://usermanuals.us](http://usermanuals.us/) [http://www.somanuals.com](http://www.somanuals.com/) [http://www.4manuals.cc](http://www.4manuals.cc/) [http://www.manual-lib.com](http://www.manual-lib.com/) [http://www.404manual.com](http://www.404manual.com/) [http://www.luxmanual.com](http://www.luxmanual.com/) [http://aubethermostatmanual.com](http://aubethermostatmanual.com/) Golf course search by state [http://golfingnear.com](http://www.golfingnear.com/)

Email search by domain

[http://emailbydomain.com](http://emailbydomain.com/) Auto manuals search

[http://auto.somanuals.com](http://auto.somanuals.com/) TV manuals search

[http://tv.somanuals.com](http://tv.somanuals.com/)